#### **توجه مهم:**

چنانچه از ويندوز XP براي اتصال بـه سـايت اسـتفاده ميکنيـد و در فـرم انتخـاب واحـد هـيچ اطلاعـاتي را **مي ظه نمد ندد براي فع مش ل بايسه مرا ل زير ا ت کندد**

**.1 ي Explorer Internet به منوي Tools فهه و Internet Option ا اجرا نمائدد.**

**.2 به تب Security فهه و zone this for level Security ا بروي low-Medium تنظدم نمائدد.**

**.3 يکمه level Default ا کلدک نمائدد.**

### **نحوک انهااو وا دازتريق اينهرنس**

#### **توجه مهم:**

- بهتر است از مرورگر اينترنت اکسپلورر استفاده گردد.
- جهت استفاده از وب سايت مديريت امور آموزشي دانشگاه و انتخاب واحد اينترنتي نام کاربر: شماره <mark>دانشجويي مي باشد و رمز عبور :شماره شناسنامه تعريف شده است، جهت اطمينان از صحت موارد</mark> ذکر شده بخصوص شماره شناسنامه به کارشناسان امور آموزشي دانشکده هاي تابعه مراجعه فرماييد تا خللي در انتخاب واحد صورت نگيرد
	- در محرمانه نگاه داشتن شماره شناسنامه خود دقت فرماييد.
	- با مراجعه به بخش راهنماي سايت مي توانيد از چگونگي انتخاب واحد، اطلاعات کافي بدست آوريد.
- <u>دانشجوي</u>ان محترم لطفاً درانتخاب دروس دقت لازم درخصوص تطابق دروس با سال ورود ، دوره و ... داشته ، زيرا انتخاب گزينه نادرست غير قابل حذف مي باش<mark>د.</mark>
- در صورت بروز هرگونه مشكل در روند انتخاب واحد اينترنتي با كارشناسان محترم آموزشي دانشكده  **اي مربوته تماس اصل فرمايدد.**

بديهي است همکاري شما دانشجويان محترم، موجب هرچه بهتر شدن ارائهي خدمات در اين بخش خواهد بود.

### **مرا ل انهااو وا د:**

-1 ابتدا براي وارد شدن به صفحهي اوليهي ثبتنام، آدرس اينترنتيي را در نيوار آدرس مروررير وک ميامتيوخر خيود خايي منيد. ستس به قسمت انتخاک واحد اينترنتي وارد شويد.

٢- در قسمت مشخص شده، مانند شکل زير براي ورود بـه اطلاعـات شخصـي خـود، بـراي بـار اول و ثبـت درخواســت خود، مطمئن باشيد كه نوع كاربري، كلمه دانشجو را مشخص مي كند. اگر اين حالت درست فعـال نباشـد از ادامـهي انجام كار بازميمانيد. سپس با وارد كردن كد دانشجويي خود و ورود كلمهي عبور ميتوانيـد بـه قســمت ثبت<code>نـام</code> وارد شويد. ذكر اين نكته حائز اهميت اسـت كـه كلمـهي عبـور بـراي اولـين ارتبـاط، شــمارهي شـناســنامهي هـر دانشـجو مىباشد.

**Hall Ave.** Ju

#### مشخصات کاربري خود را چک کنيد.

بعد از ورود به سيستم و ظاهر شـدن صـفحه اصـلي پيونـد هـايي در سمت راست صفحه ظاهر مي شود .بر روي انتخاک واحد را مليلک كنيد.

## **انهااو وا د**

چنانچه قبلا براي دانشجو توسـط اداره آمـوزش دروســي جهت انتخاک واحد ييشنهاد شده باشد ،ليست ملييه آن دروس بهمراه گروه يا گروه هاي مربوطه برنامه هفتگي و خاريخ امتحان به نميايش درخواهيد آميد..اين ليسيت بيه دانشجوممک مي مند خا هنگام انتخاک واحيد درس ميورد نظر خود بهمراه گروه مربوطه را براحتي انتخاب كند

ارر چنانچه دروس ييشنهادي مورد خائيد و دلخواه شما

سیستم مدیریت (دور<br>آموزشی سما موسسه أموزش عالب ابوانكب اطلاعات بانشجو ... انتقاب معلكرد به سیستم مدیریت امور آموزشت سما خوش آمدید واحدگیری <mark>• للخاب واحد</mark><br>• تكريبية للخاب واحد وزارت علوم ، تحقيقات و فناورې ا مروس <mark>لرگ</mark>ه شده ا گزارش ئانشجوې گرامې مېلغ بدهکارې شما ۲۲۱۰۰۰۲۲۰ريال مې باشد • كارتابه كابل • كارتانه تيم • كارتابه بوقت  $\vert \mathbf{x} \vert$ أمالي وصافيتنا ITAVI · /IT : said publ طشكده كاربر ؛ قنبي ومهندستي نام کاربر : بختیاری • برنامت شهریه (Orkine)<br>• کارنامه نیمسناد مالی • كارتابه كل بالن رشته کاربر : مهندستی کامپیوتر- نرم افزار گروه آموزشنی کاربر ( گاهپیوتر  $_{\rm M}$ مرره آموزشپ کاربر ۱ روزانه • تغيير كلمه ميوز بهان اسبار : تأسياهت ٢٤:٠٠:٠٠ تاريخ ٢٦/٢٠-١٣٨٩ شروع اسيار : ازستانفت ١٢٠٠:٠٠ تاريخ ١٢٨٨/١٩ • تقويم أبورشان<br>• راهنماي سيستم وهمیت نیمسناه کاربر ؛ در حاله تحصیل نیمنناله فعال : نیمستاله دوم ستاله تحصیلون ۱۳۸۸ أملحه املن .<br>کاور گرامی قبل از فرگونه عملیاتی جنوف اطلاعات کاوبرف 9 <mark>بت لنمات راجد : 「</mark><br>همچنین راهنمای سیستم سما را مطالعه تما<u>کید</u>  $\overline{\mathbb{H}}$  ) is defined as a subset  $\Pi$  ) with point  $\partial_t H$  $\overline{\mathbb{M}}$  ) and the distribution  $\overline{\mathbb{M}}$  $\overline{\mathbb{R}}$  is clearly defined and  $\overline{\mathbb{H}} = \{ \mathcal{A}_i \mid i \in \mathbb{N} \text{ and } \mathcal{A}_i \in \mathcal{A}_i \}$  $\overline{\mathbb{M}} = \{ \omega_0 \}$  and  $\omega_0$  and<br>  $\omega_0$  $\overline{\mathbb{M}} = \{ \text{ and } \text{ such that } \overline{\mathbb{M}} \leq \mathbb{M} \}$  $\overline{\mathbb{M}} \rightarrow \mathbb{M}_{\mathrm{H}}$  and  $\Pi_{\pm 1}$  and  $\mu_0$  and  $\mu_1$  $\overline{\mathbb{H}}$  :  $\mathfrak{g}_\ell$  is a state  $\overline{\mathbb{R}^2} \rightarrow \mathcal{G}_{\mathcal{M}} \rightarrow \mathcal{G}_{\mathcal{M}} \rightarrow \mathcal{G}_{\mathcal{M}}$  $\overline{\mathbb{H}} = \{ \mathcal{M}_1(\mathcal{M}_1) \mid \mathcal{M}_2(\mathcal{M}_2) \leq \mathcal{M}_1(\mathcal{M}_2) \}$  $\overline{\mathbb{M}} \rightarrow \mathrm{side} \text{ such that }$  $\overline{\mathbb{R}}$  is statistic Up to  $\overline{\mathbb{R}}$  ) and  $\omega_0$  and  $\omega_0$ منكيك مروس مقطع أموزشني :  $\overline{\mathbb{M}}$ تفكيك عروس گروه آموزشهي : 「H  $\Pi$  : satisfied depth  $\mathcal{L}$  $\Box$  منگري مرود آموزشي د  $\overline{\mathbb{R}^2}$  باک کردنا درونی در لتخاب واحد د حذف عربي عملي عرجتك واشافه : <sup>[7</sup>]  $\overline{\mathbb{R}}$  ) باک کردنا دروس در جنگ و اشافه ا

نباشد مي توانيد .در قسمت انتخاب عملکرد وارد بخش دروس ارائه شده نيمسال شويدو درسـهاي مورد نظر خود را بنا بر نظر دانشکده انتخاک نموده و مد درسها را ياداشت منيد.

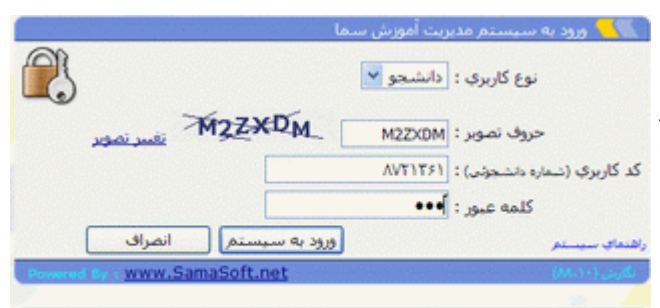

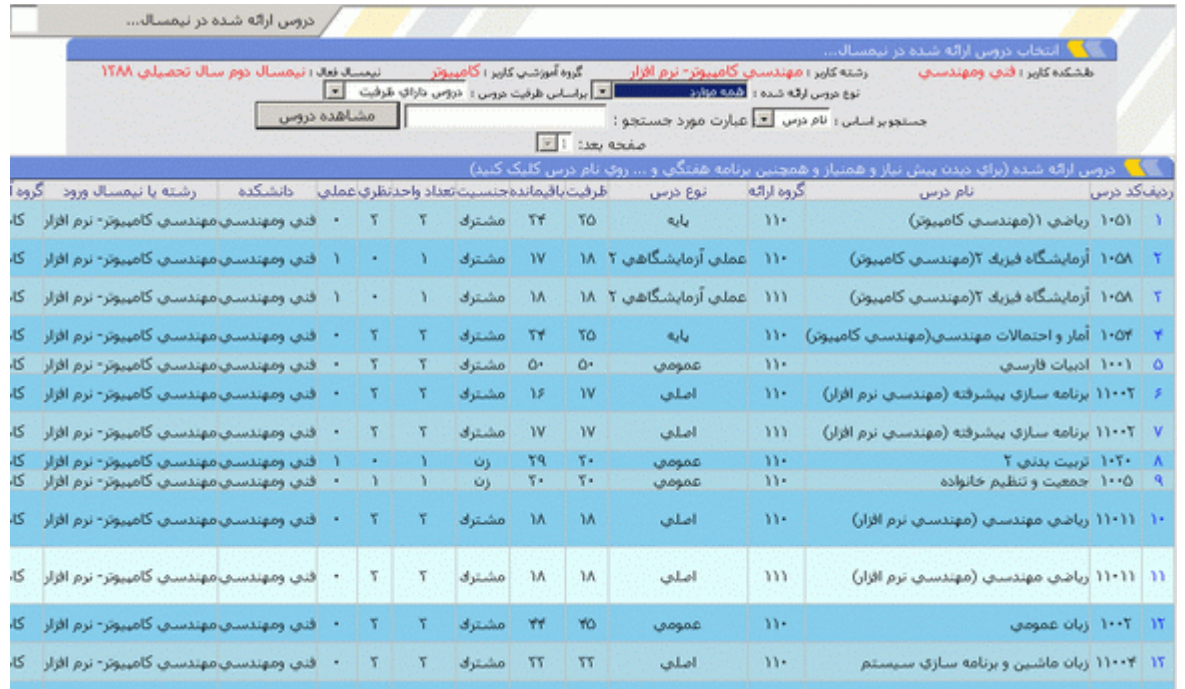

اگر بخواهيد از ساعات درس و ساعت امتحاني و استاد مربوطه مطلع شويد روي كد درس كيک كنيد تا منو زير ظاهر شود .

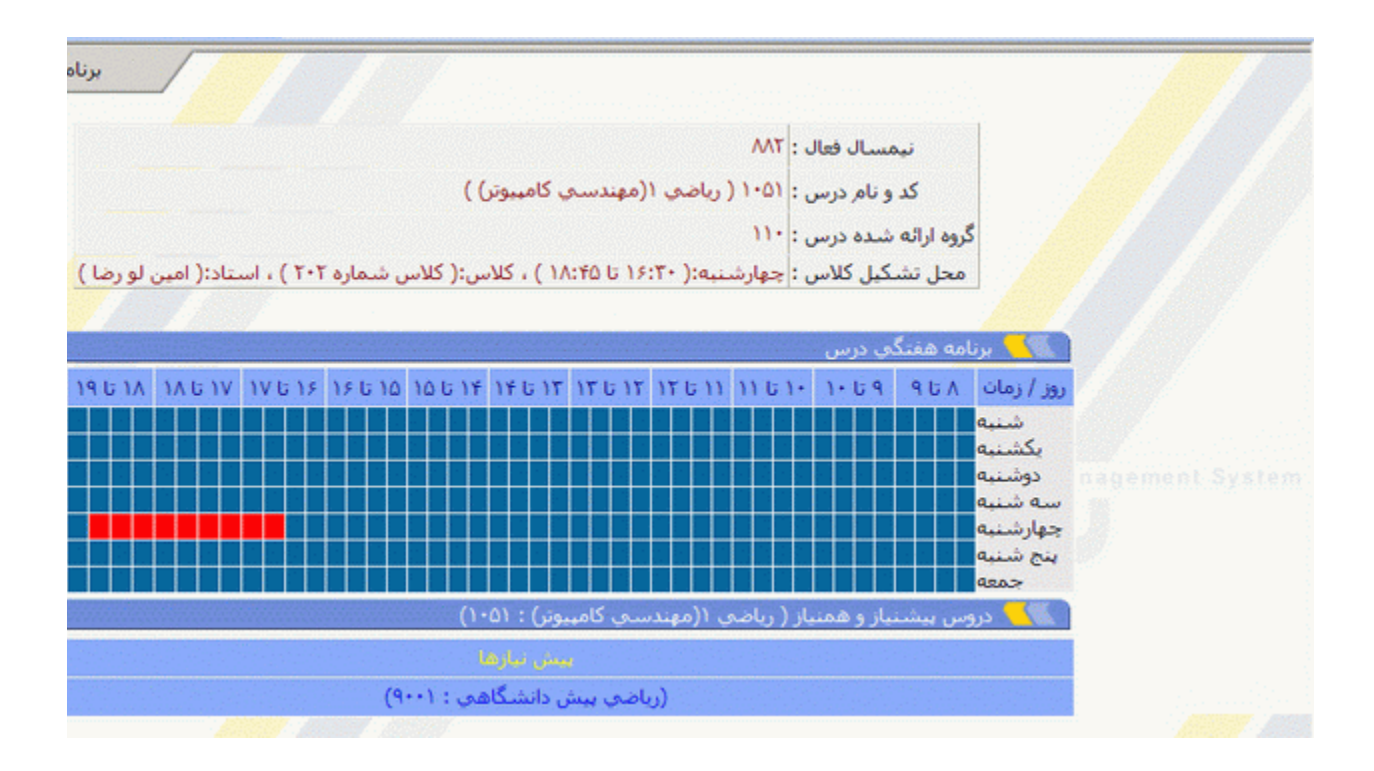

بعد مجددا" وارد بخش **انتخاب واحد** شده و كد درسها را وارد قسمت مشاهده دروس ,كد درس و كدگروه درس خود را به خرخيب وارد كنيد.الزم به ذكر است كه اين دروس در ليست دروس مورد نظر اضافه ميشوند بايد بدانيد شيما هنيوز ثبت نهائي نکرده ايد و تا زماني که ثبت نهائي نکنيد هيچ درسـي براي شـما ثبت نخواهد شـد.

1ي در قسمت اضافه كد درس و كد رروه مورد نظر را وارد نموده و ستس رزينه **اضافه به لدسس** را كليك كنيد .

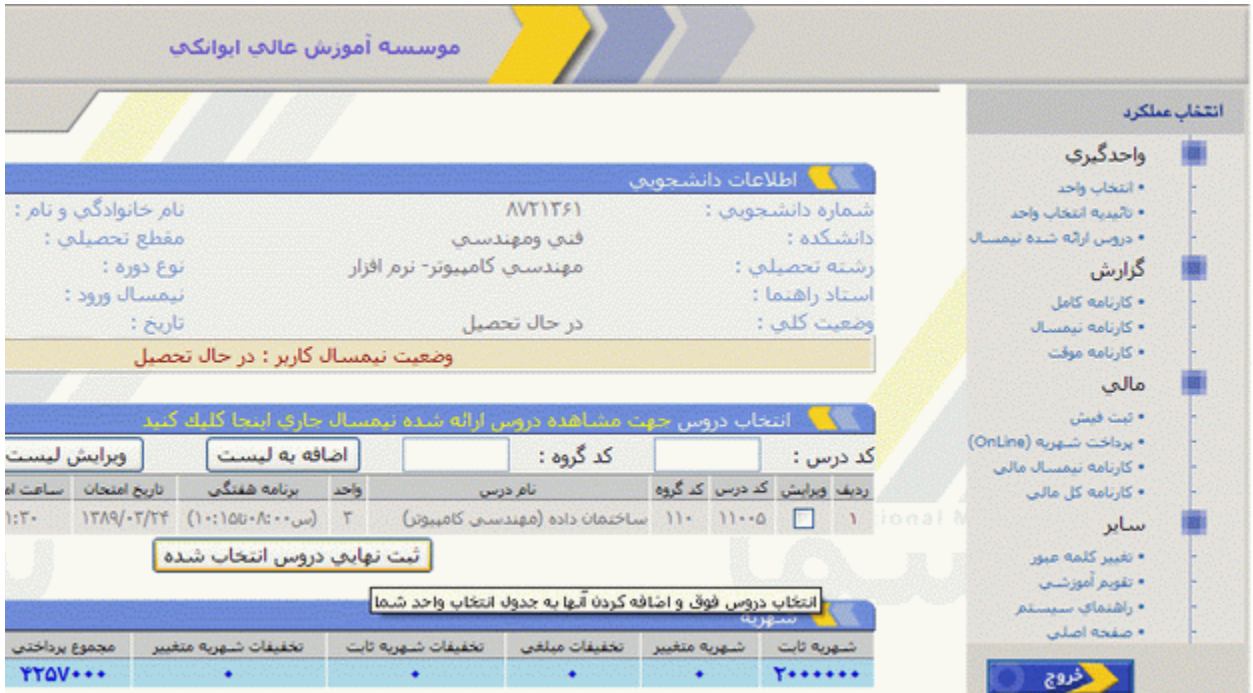

۲- اگردرمشاهده دروس , شما متوجه اشتباه در انتخاب شده باشيد ميتوانيد آنرا اصلاح کنيد به اين ترتيب که در ستون اول جدول مشاهده دروس شما ميتوانيد با کليک کردن يک سطر را انتخاب و ويرايش کنيد. اين عمل براي هر سطر جدارانه صورت ميگيرد.

-3 بعد از اينکه دروس مورد نظر خود را انتخاک نموديد بايد دروس خود را **ثبس نهاي** منيد خا در سيستم ثبت گردد.البته چنانچه خواستيد درس يا دروسـي را پاک کنيد مي توانيد مي توانيد از دکمه **پاک کردن دروس انتخابي** استفاده نماييد.

٤- اکنون دروس انتخابي شما ثبت موقت شده است و **يک ساعت** زمان داريد تا دروس خود را نهايي کنيد. با کليک کردن بر روي دکمه ن**هايي کردن انتخاب واحد** وارد صفحه پرداخت شـهريه مي شـويد و مي توانيد شـهريه خود را يرداخت نماييد.)البته مي خوانيد از الريق قسمت **پرياخس شهريه )online )**نيز شهريه خودرا يرداخت نماييد.

توجه :در صورتي كه وضعيت مالي شما در سيستم بستانكار باشد هر درسي را كه انتخاب نموديد آن را ثبت نهايي و سپس دکمه نهايي کردن انتخاب واحد را کليک کنيد تا از مبلغ طلب شما کسر <mark>گردد</mark> زمانيکه بدهکار شديد به مدت يک ساعت وقت داريد تا مانده شهريه خود را پرداخت نماييد. -3 بعد از ثبت نهايي ميتوانيد به بخش **تائدديه انهااو وا د**مراجعه و انتخاک واحد خود را مشاهده نمائيد ارر چناچه دسترسي به چابگر داريد مي خوانيد از خائيديه خود چاپ بگيريد.

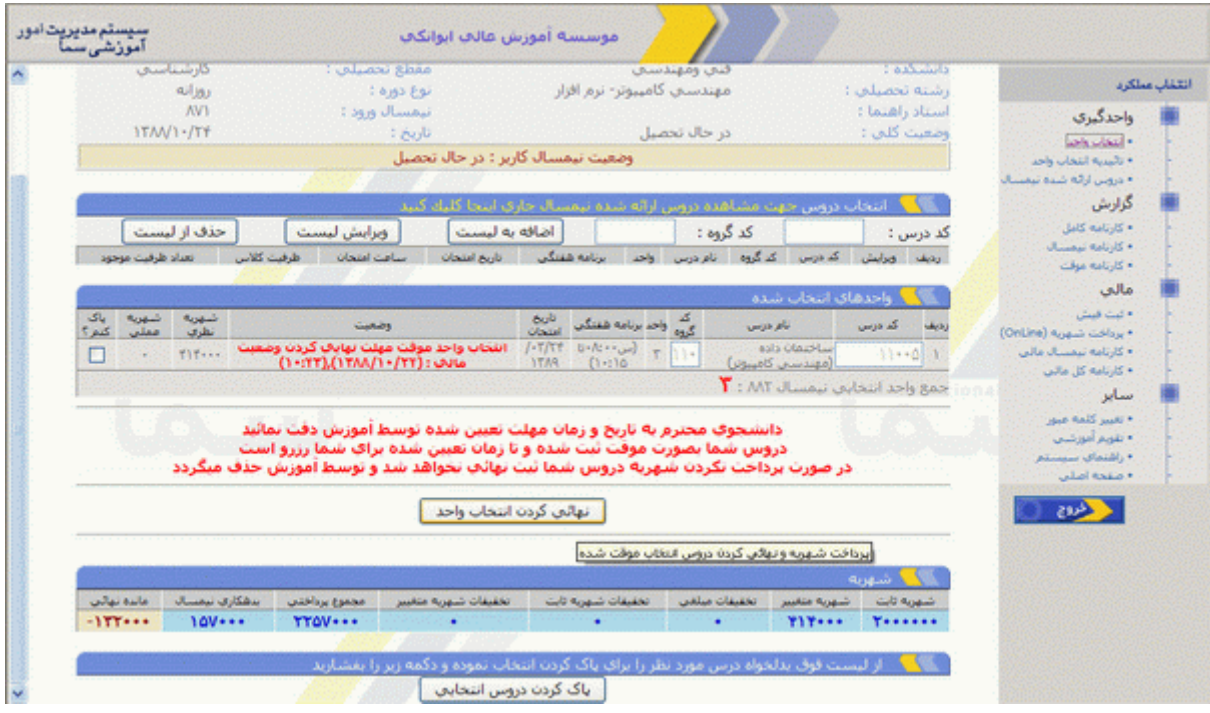

# **پرياخس شهريه )online)**

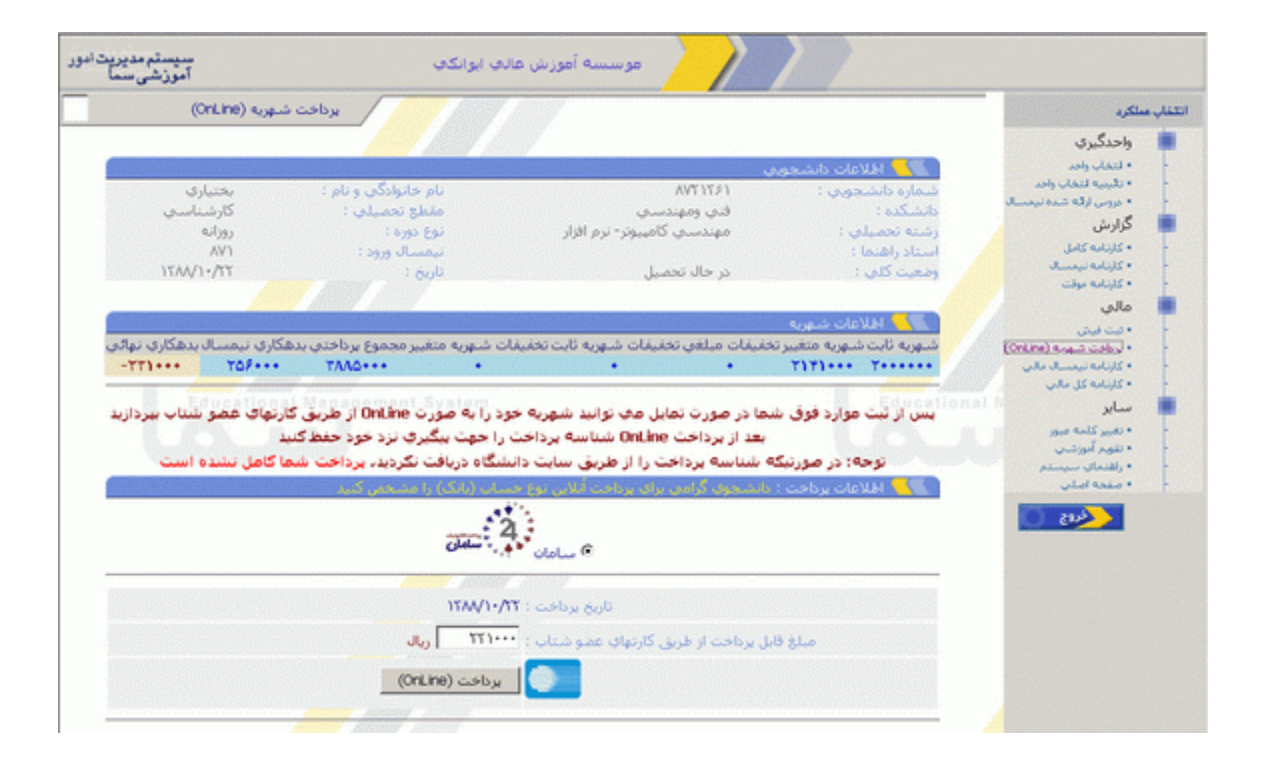

همانطور كه گفته شد شما تا يک <mark>ساعت</mark> وقت داريد تسويه حساب كنيد در غير اينصورت كليه واحدهاي انتخابي حدف مي گردد جهت پرداخت اينترنتي در قسمت پرداخت شهريه رفته و شکل زير مشاهده مي گردد.دکمه پرداخت را مليک نماييد.

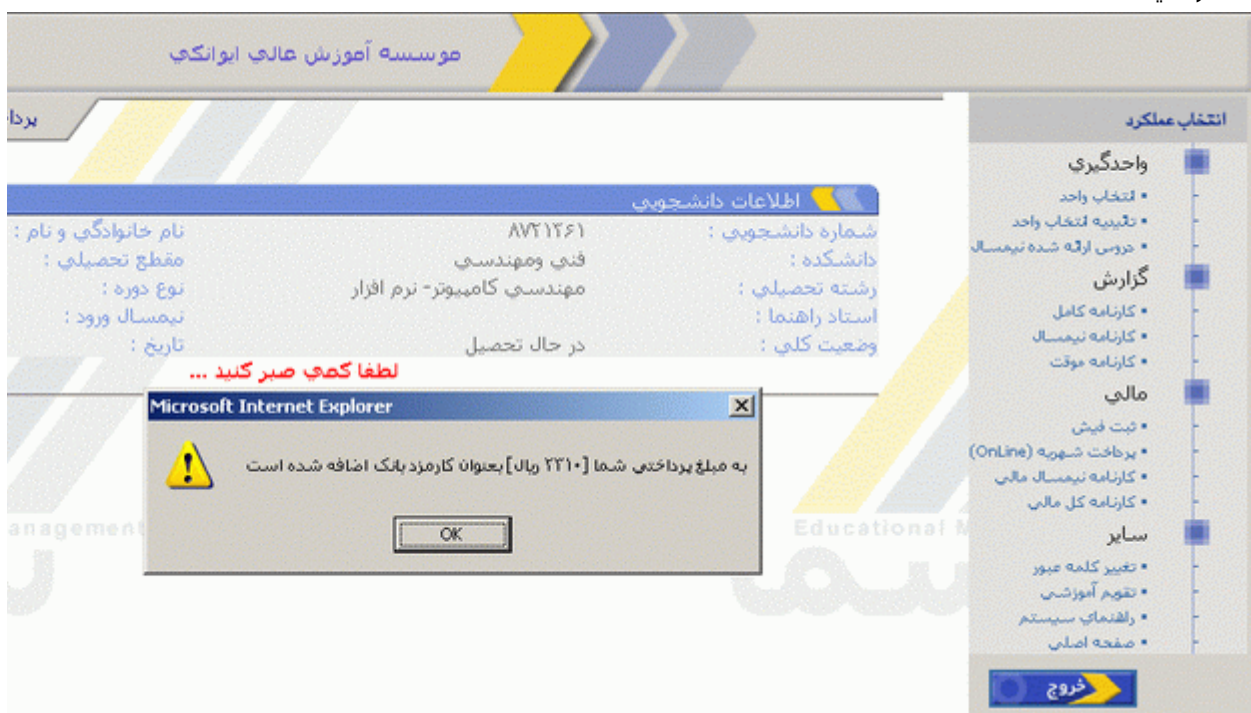

بعد از آن صفحه زير براي شما نمايان مي شود كه مقدار كارمزدي كه از بانک به حساب شما اضافه مي گردد را اعلام مي كند

بعد از کيک بر روي ok صفحه زير مشاهده مي گردد که در صورت تمايل جهت پرداخت بايد بر روي دکمه بله کليک نماييد.لازم به ذکر است جهت پرداخت شـهريه حتما بايد از کارتهاي عضو شـتاب که قابليت پرداخت اينترنتي آن فعال شده است را استفاده نماييد.جهت دريافت اطلاعات بيشتر در اين زمينه بر روي لينک **راهنماي پرداخت اينترنتي** <mark>کارتهاي شتاب</mark> کليک نماييد.(تعدادي از بانکهاي عضو شتاب عبارتند از :بانک سامان،بانک ملي،بانک ملت،بانک صادرات،بانک مسکن و کليه بانکهاي خصوصي)

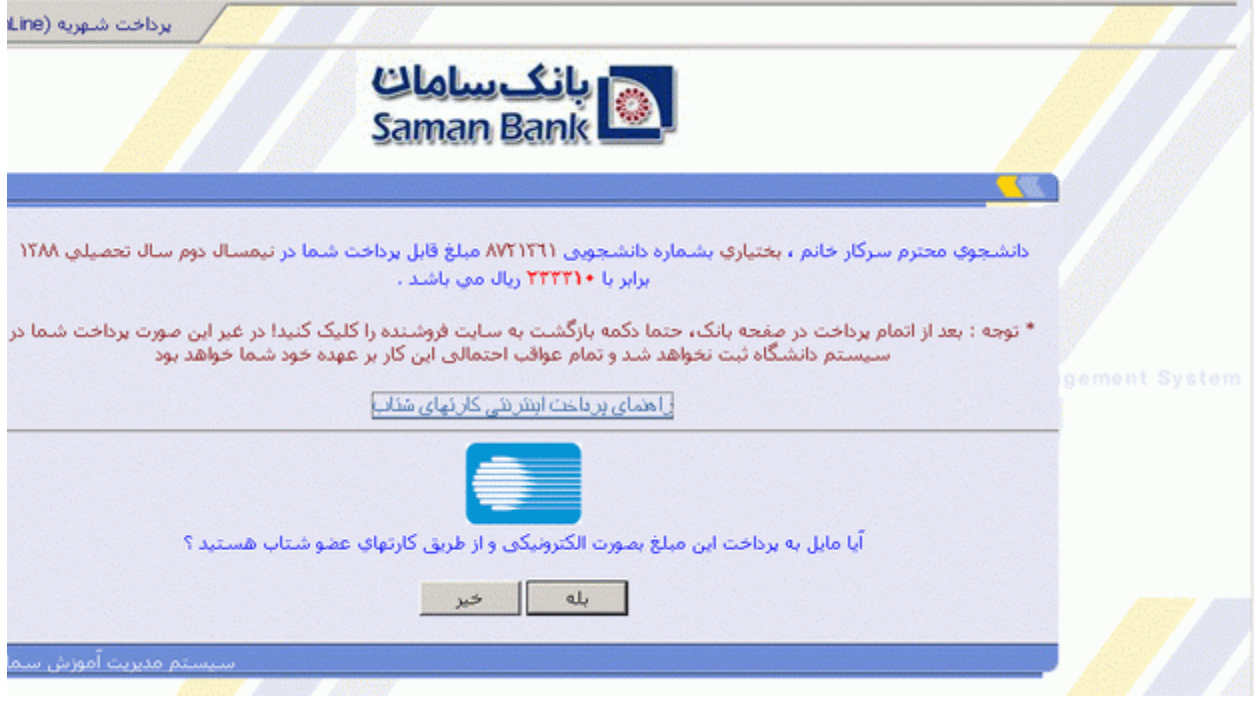

بعد ا ز تاييد اين صفحه وارد صفحه بانک شده و اطلاعات کارت خود را بايد در قسمتهاي خواسته شده وارد نماييد که اين صفحه به شکل زير نمايان مي گردد.

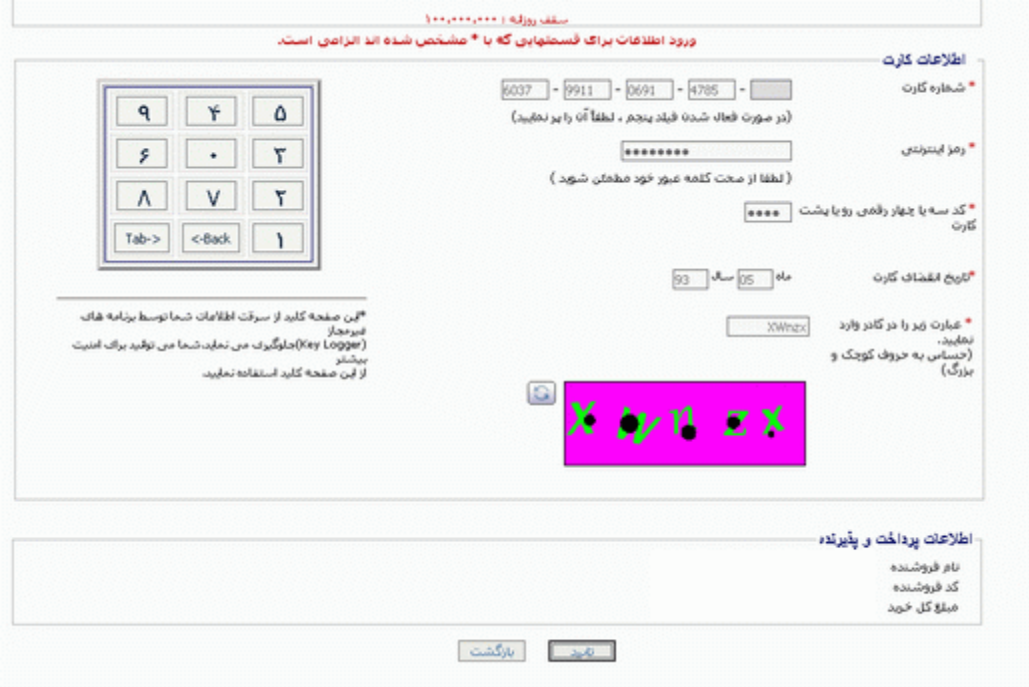

<mark>شماره کارت:</mark> شماره ١٦ رقمي حک شده روي کارت مي باشد.ر**مز اينترنتي:**منظور رمز دوم (رمزي که جهت خريد اينترنتي از طريق دستگاه عابر بانک بايد فعال گردد<mark>) کد سه رقمي يا چهار رقمي رو يا پشت کارت</mark> (cvv2) <mark>:</mark> مندرج بر روي كارت مي باشد. <mark>تاريخ انقضاي كارت :</mark> مندرج روي كارت مي باشد در غير اينصورت بايد از دستگاه عابر بانک آن را دريافت کرد. <mark>حروف تصوير</mark> را همانطور که به شما نشان داده شده وارد نماييد. بعد از تکميل دکمه تاييد را کليک نماييد. که صفحه زير ظاهر مي گردد.

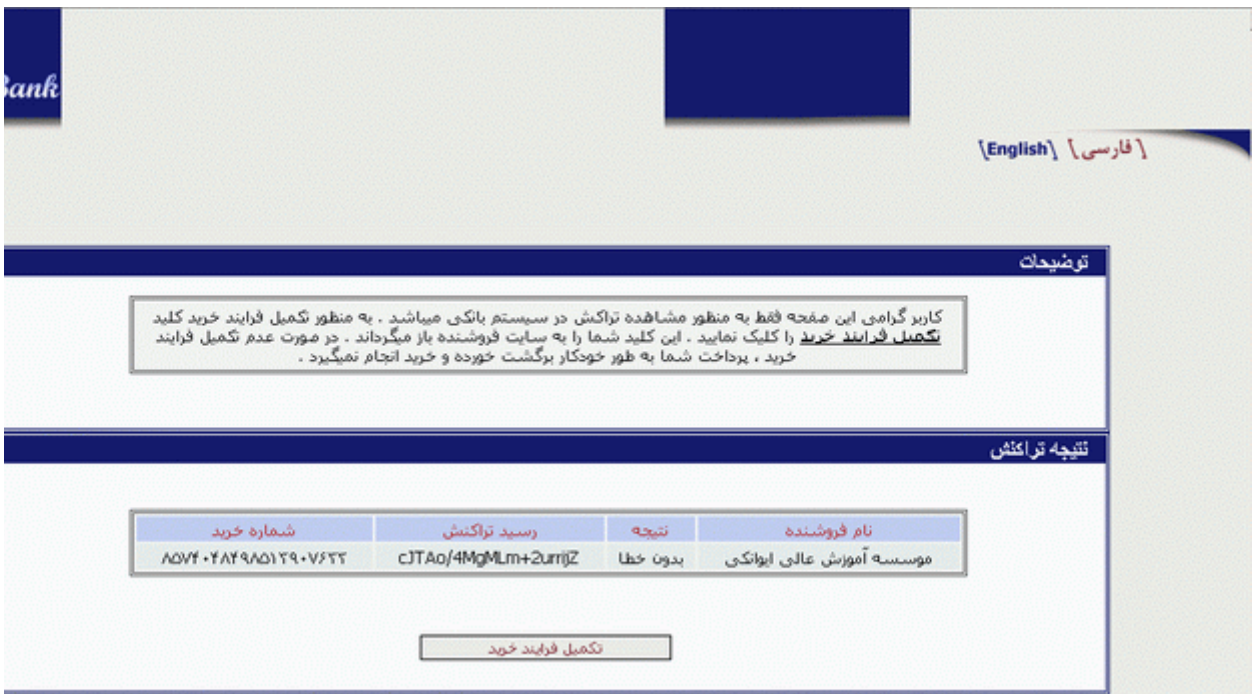

<mark>در صورتي که نتيجه **بدون خطا** باشد حتما بابد **دکمه تکميل فرآيند خريد** را کليک نماييد. در غير اينصورت پرداخت</mark> شما ناتمام مي باشد.بعد از آن صفحه زير نمايان شده كه مرحله آخر كار شماست و شما بايد اين صفحه را **پرينت** گرفته و نزذ خود نگه داشته و يک کپي از آن را نيز به **واحد مالپ** تحويل دهيد،تا در پرونده مالي شما ثبت گردد.

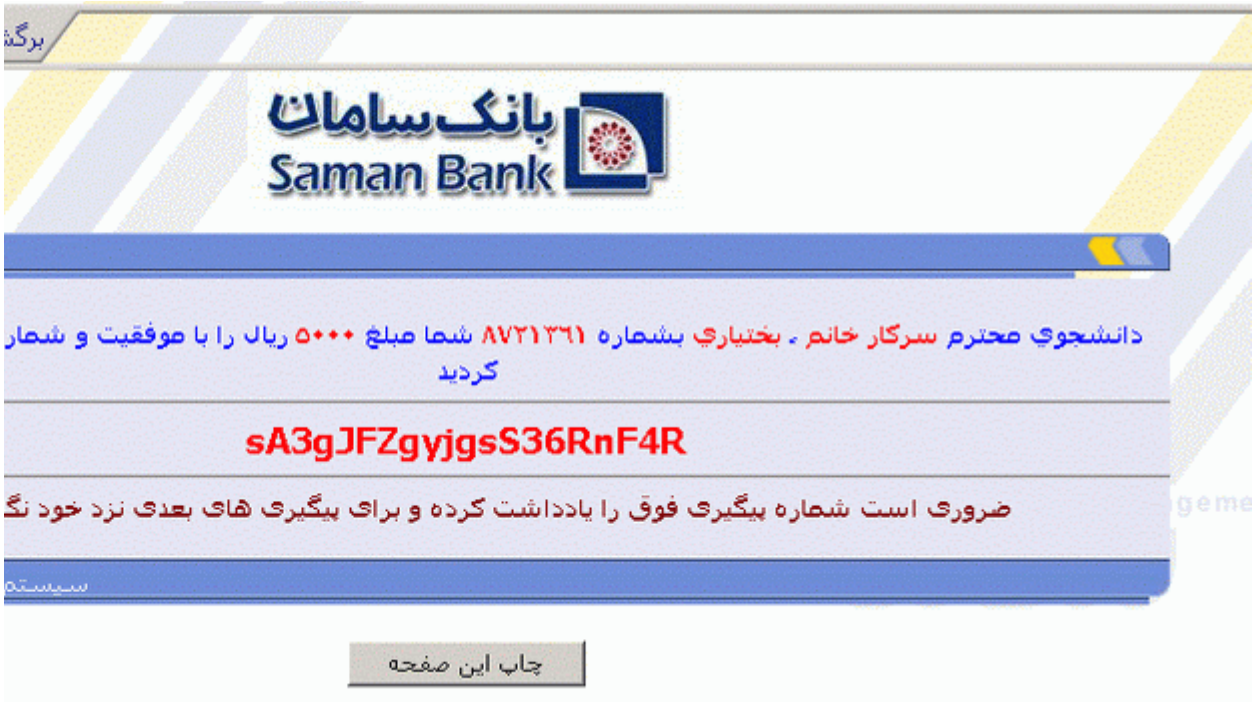

# **مرا ل ذف و اضافه**

پس از اخذ برگ حذف و اضافه دروس مورد نظر به صورت دستي در قسمت مربوطه درج شده و به تائيد استاد راهنما و مدير گروه رسانده ميشود . سپس توسط خود دانشجو در كامپيوتر بايد ثبت شود . در خاتمه برگه حذف و اضافه انجام شده بايد تحويل اداره آموزش دانشكده گردد .

## **ذف و اضافه**

1ـ در قسمت اضافه كد درس و كد گروه مورد نظر را وارد نموده و سپس گزينه اضافه را كليك كنيد .(مانند بخش انتخاب واحد عمل مي كند)

2 ي بعد از مطمئن شدن از صحت كد درس و كد رروه رزينه انتخاک در ليست را كليك نماييد . بدين خرخيب درس مورد نظر در قسمت پايين ( نتيجه ) نمايان مي شود .

-3 جهت خغيير رروه بايدرروه جديد را ثبت نموده و **كلدد ا ما تغددرات فوق** كليك نمائيد . مليه خغييرات با هم انجام مي يذيرد.

### **تذكر :**

چنانچه درس وارد شده از نظر كد درس و گروه ،تداخل ساعت در درس و امتحان، تكراري بودن ، عدم رعايت پيش نياز و هم نياز و يا درسـي قبلا گذرانده شـده , هيچگونه مشـكلـي نداشـته باشـد در قسـمت نتيجه ،وضعيت آن به صورت ثبت شده نمايش داده مي شود . در غير اينصورت درس در انتخاب واحد دانشجو ثبت نهايي نخواهد شد .

الف ) اگر واحد هاي پيشنهادي پاسخ گوي نياز انتخاب واحد شما در ترم مربوطه نمي باشد بايد هنگام انتخاب واحد حضوري به اداره آموزش دانشكده مراجعه كنيد. و كليه مراحل انتخاب واحد ( امضاي استاد راهنما و مراجعه به آموزش و گرفتن تاييديه ) را طي كنيد در غير اين صورت نيازي به مراجعه به اداره آموزش و يا امضاي استاد راهنما نمي باشد. خاييديه انتخاک واحد را خود مي خوانيد از سيستم يرينت بگيريد و نزد خود نگه داريد.

ب )چنانچه دانشجويي به هر دليل نتواند, انتخاب واحد را از طريق اينترنت تا تاريخ ياد شده انجام دهدمي بايست طبق تقويم دانشگاهي به آموزش دانشکده مراجعه نمايند.بديهي است پس از تاريخ ياد شده هيچ گونه انتخاب واحدي براي دانشجوصورت نخواهد گرفت و مسئوليت آن به عهده دانشجو مي باشد.